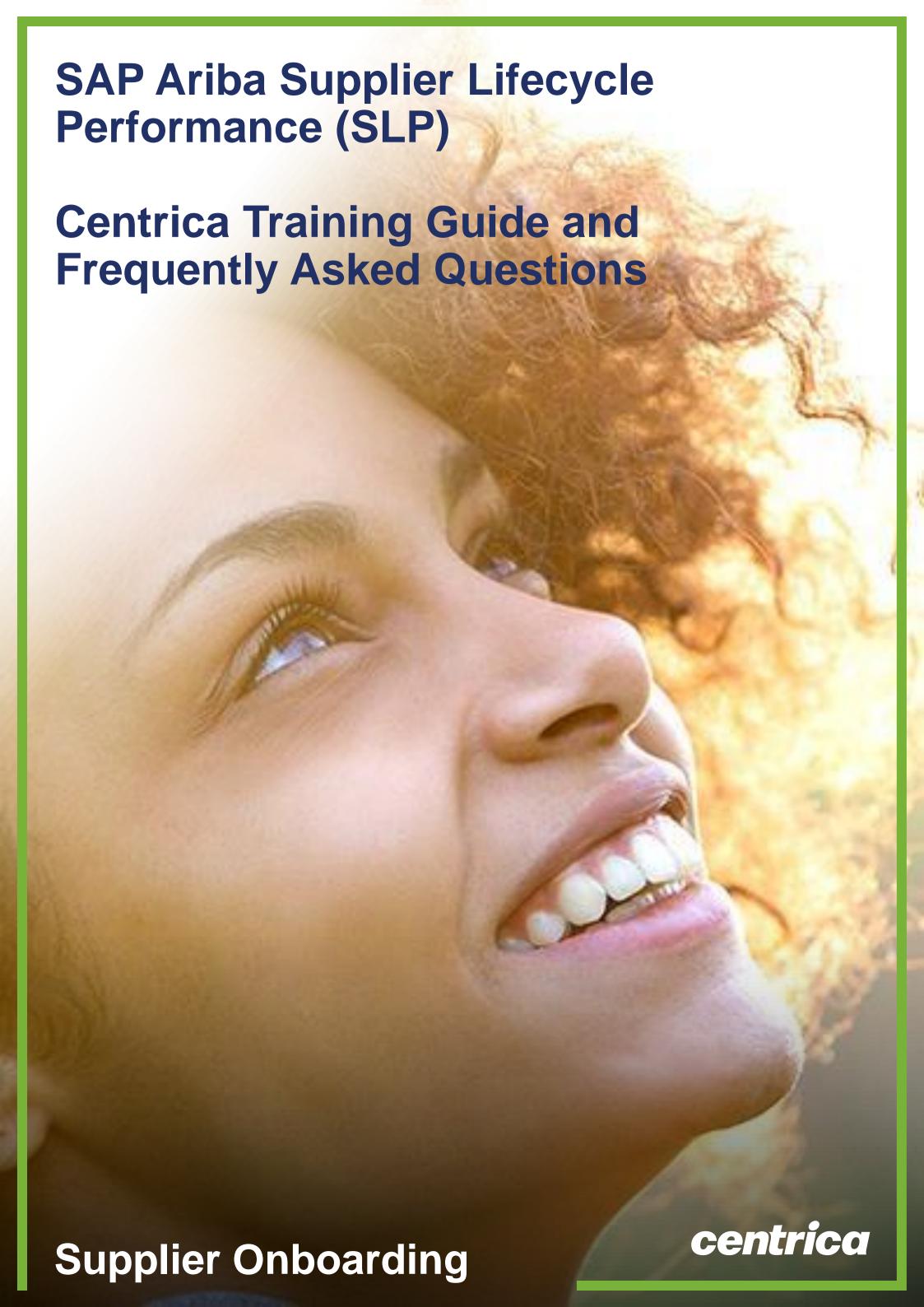

## Introduction

At Centrica, we have implemented SAP Ariba Supplier Lifecycle and Performance (SLP) to onboard our suppliers. SLP improves our onboarding process and allows all suppliers to self-serve and maintain their data within the system.

This new way of working gives you control over your own data and reduces the possibility of errors.

### In this guide you will find:

- A high-level overview of the Supplier onboarding process and risk questionnaire process
- Detail on what to expect in each step
- Where you can access support should you have technical difficulty or Supplier-specific questions

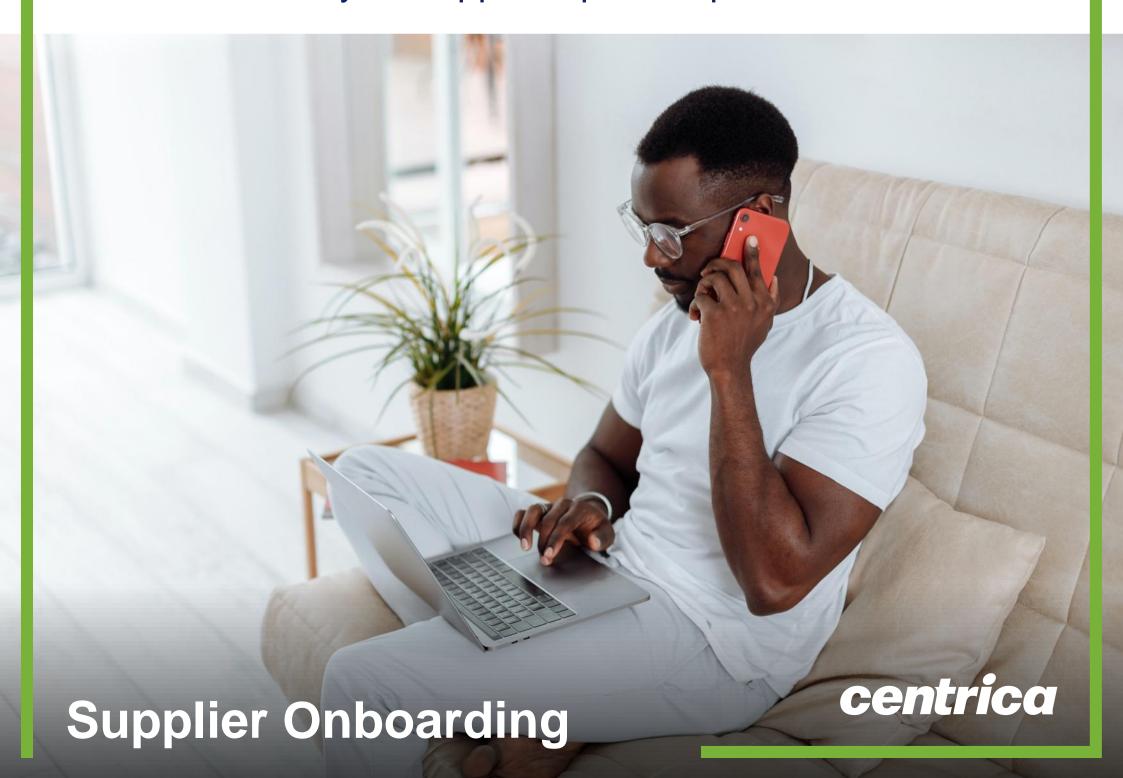

## **Supplier Onboarding Process**

1.Registration Invitation

2. Account Creation or Logon

3. Registration Questionnaire

4.Registration Complete

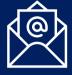

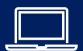

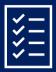

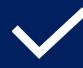

To Do:

Please click on the registration link in the invitation email To Do:

You can either create a new Ariba Account or logon with your existing credentials

To Do:

Please fill out questionnaire

Congrats

You are now part of the Centrica Supplier network and will be able to collaborate via Ariba

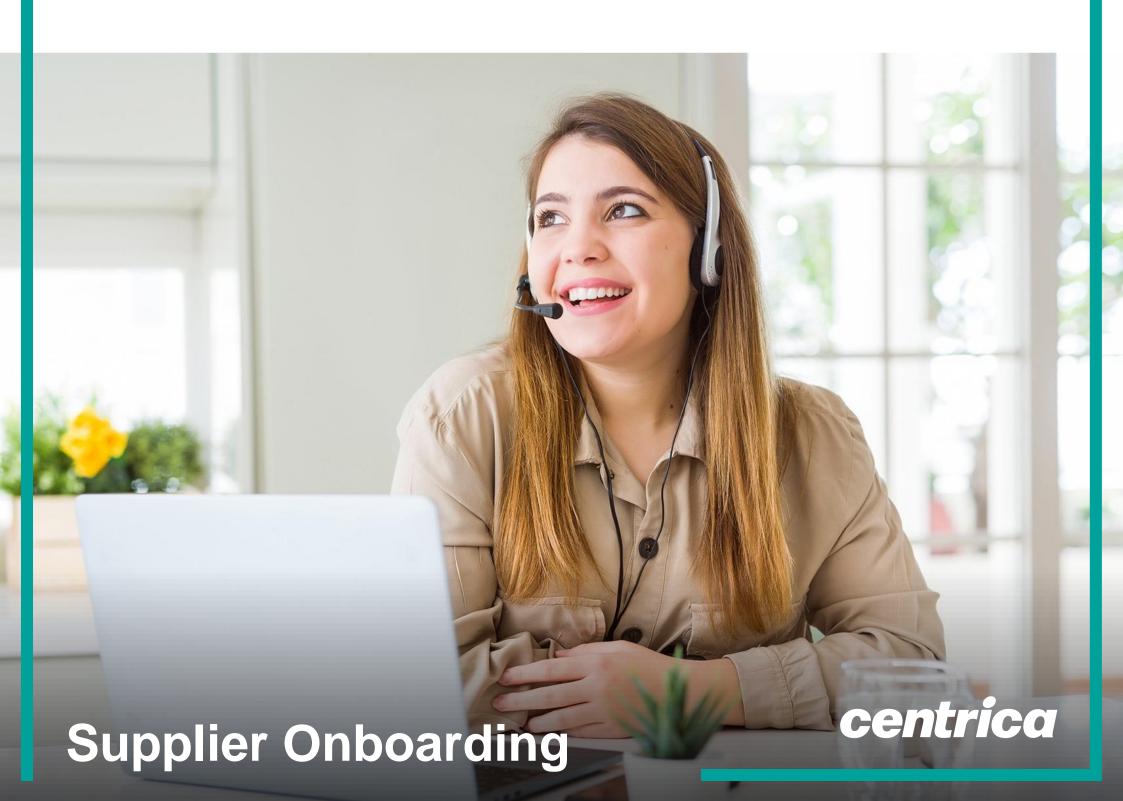

### Registration Invitation

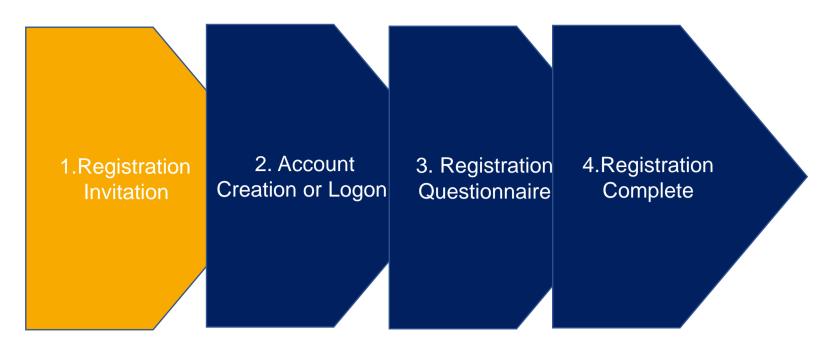

You will receive an invitation to register. Click on the link provided to access the registration questionnaire

#### Centrica Global Procurement - TEST

#### Register as a supplier with Centrica Global Procurement - TEST

Hello!

Tish Yapa has invited you to register to become a supplier with Centrica Global Procurement - TEST. Start by creating an account with Ariba Network. It's free.

Centrica Global Procurement - TEST uses Ariba Network to manage its sourcing and procurement activities and to collaborate with suppliers. If HIGH TENSILE BOLTS already has an account with Ariba Network, sign in with your username and password.

Click Here to create account now

You are receiving this email because your customer, Centrica Global Procurement - TEST, has identified you as the appropriate contact for this correspondence. If you are not the correct contact, please contact Centrica Global Procurement - TEST.

Offices | Data Policy | Contact Us | Customer Support

Powered by SAP Ariba

### **Account Creation or Logon**

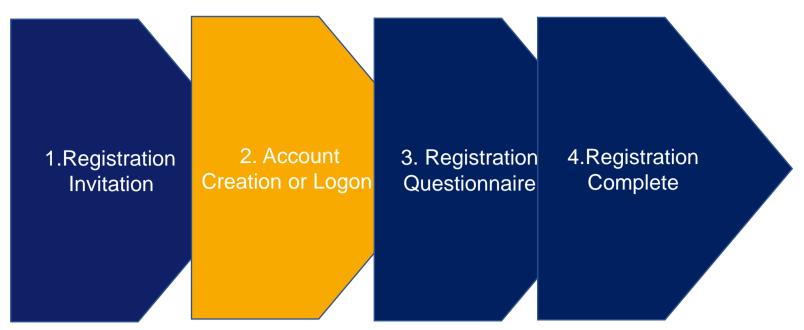

Suppliers must log on to the Ariba Network to access their questionnaire

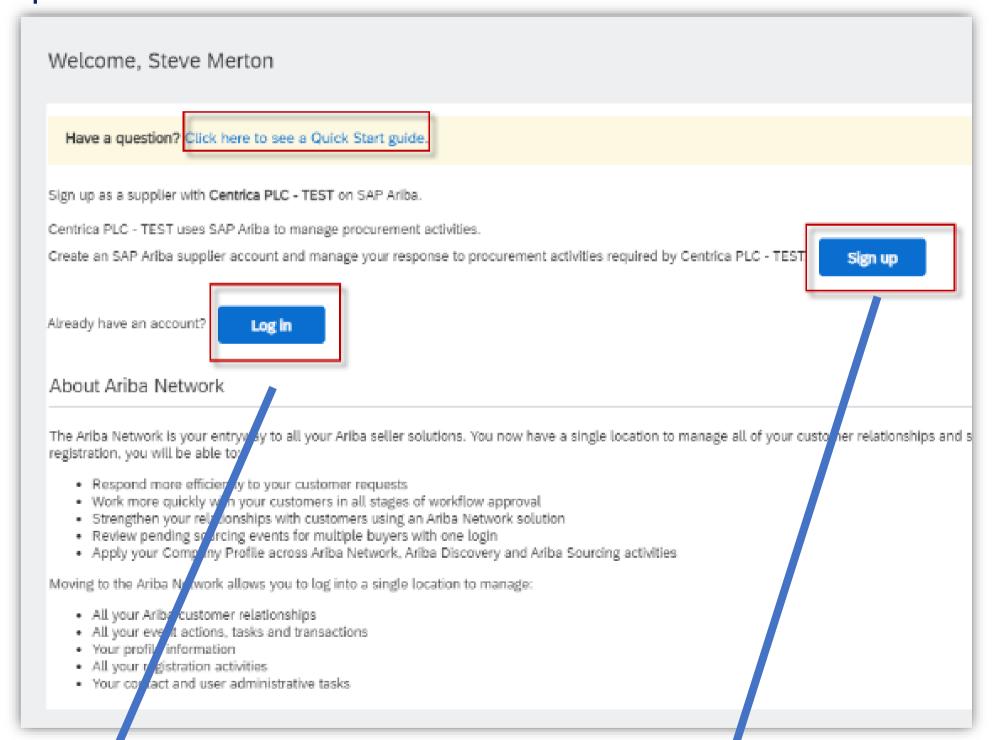

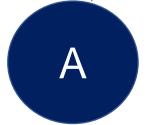

If you are already an Ariba User You can sign in with your existing credentials

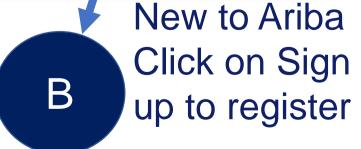

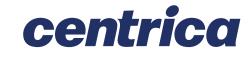

# Account Creation – Company Information

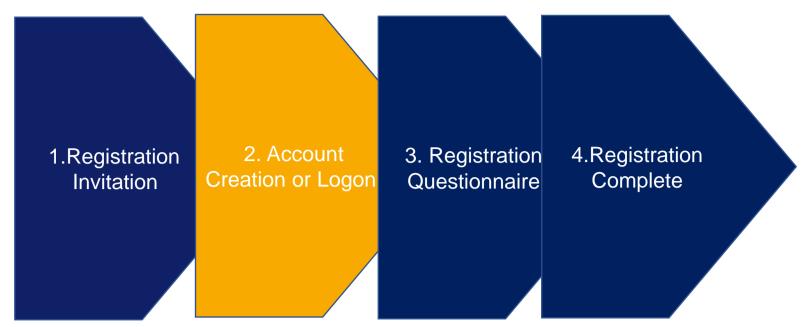

Clicking the sign-up link will take you to the below screen where you will populate your information.

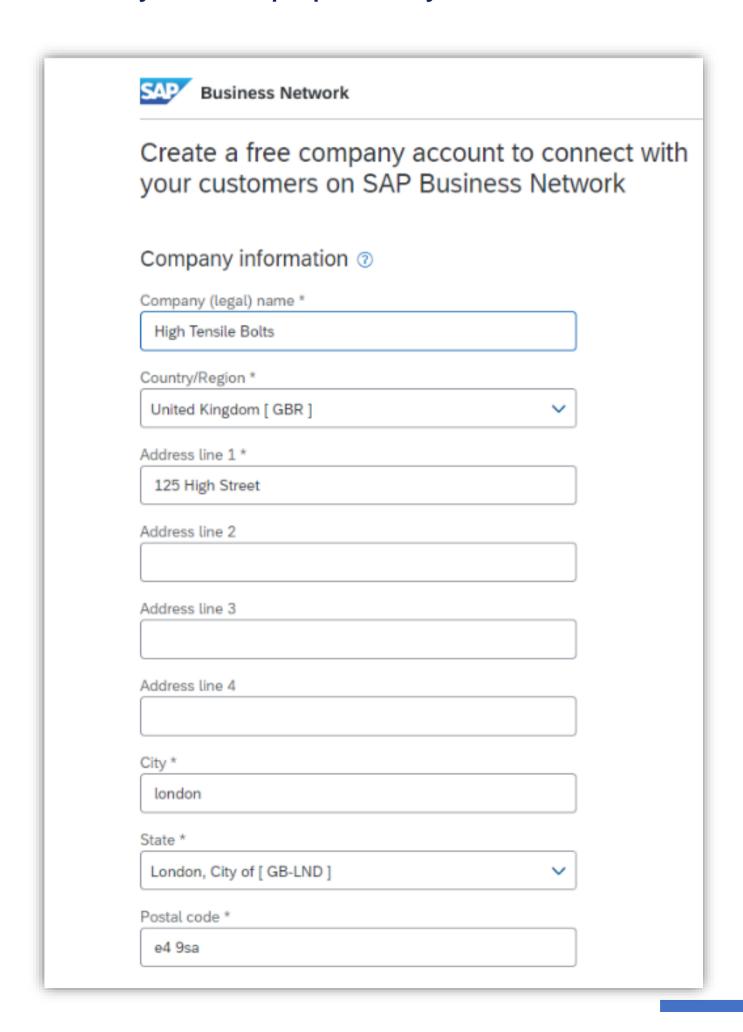

# **Account Creation – User Account Information**

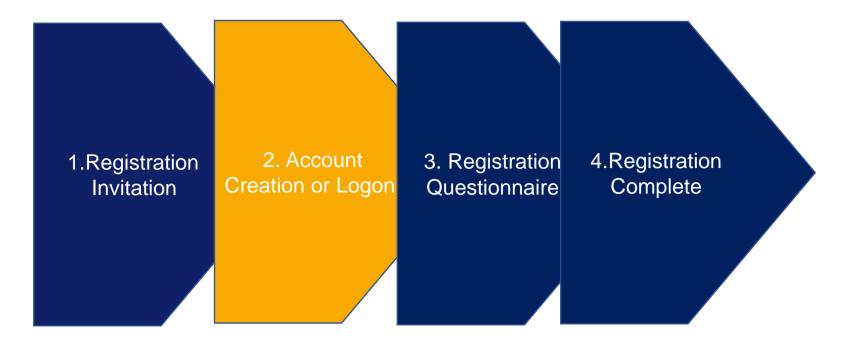

| User account information |                                   |                             |  |                                                                                                    |
|--------------------------|-----------------------------------|-----------------------------|--|----------------------------------------------------------------------------------------------------|
|                          |                                   |                             |  | * Indicates a required field                                                                                                    |
| Name:*                   | Steve                             | Merton                      |  | SAP Business Network Privacy Statement                                                                                                    |
| Email:*                  | tish.yapa@excelerateds2p.com      |                             |  |                                                                                                    |
|                          | Use my email as my user           | Use my email as my username |  |                                                                                                    |
| Username:*               | test-tish.yapa@excelerateds2p.com |                             |  | Must be in email format(e.g john@newco.com) (i)                                                                                                    |
| Password:*               | ************                      |                             |  | Passwords must contain a minimum of eight characters including upper and lower case letters, numeric digits, and special characters.                                                                           |
|                          | **********                        |                             |  |                                                                                                    |
| Language:                | English ~                         |                             |  | The language used when Ariba sends you configurable notifications. This is different than your web b                                                                                                    |
| Email orders to:*        | tish.yapa@excelerateds2p.com      |                             |  | Customers may send you their orders through Ariba Network. To send orders to multiple contacts in your organization, create a distribution list and enter the email address here. You can change this anytime. |

# **Account Creation – Additional Information**

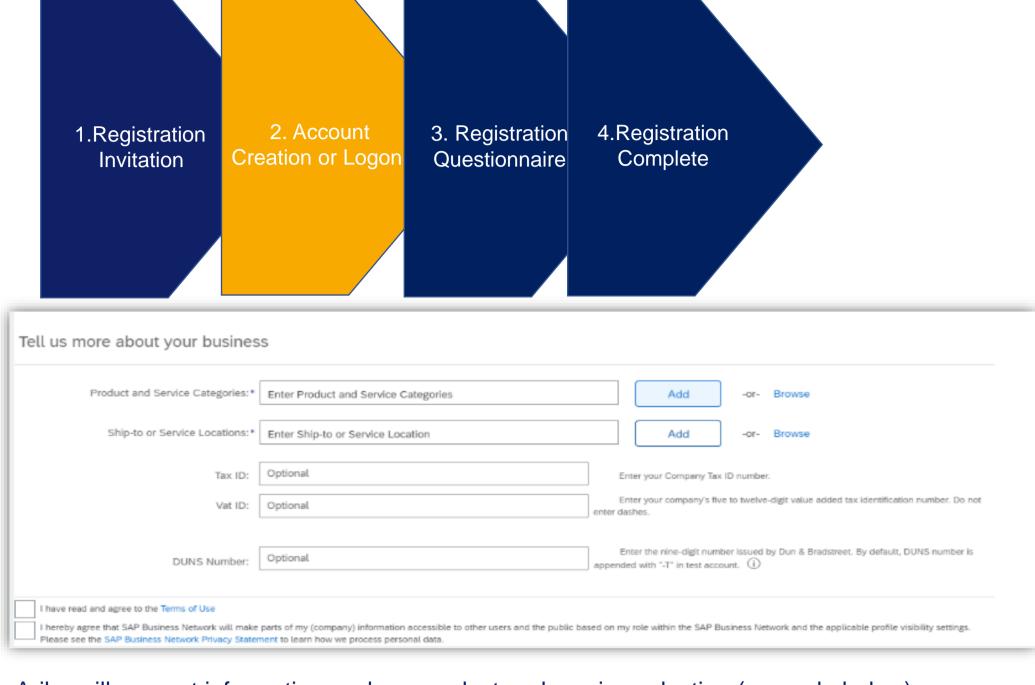

Ariba will request information such as product and service selection (example below), please note this information is collected by Ariba as part of your registration and not by Centrica. Centrica will not have visibility of the information populated as part the Ariba sign-

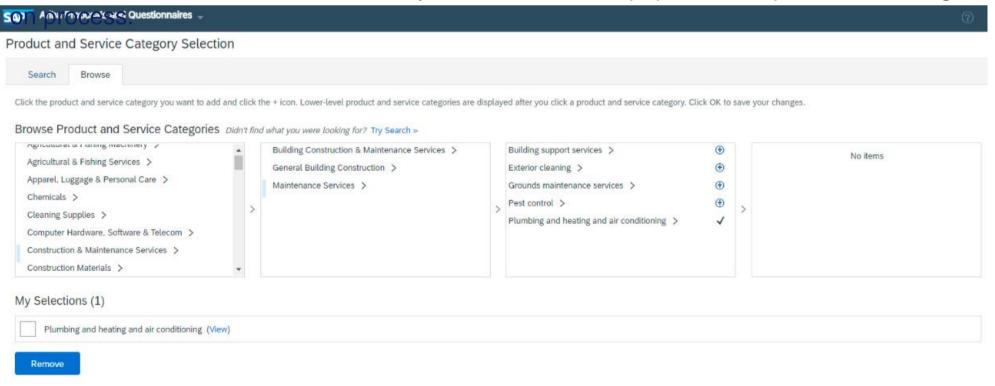

Click "Create Account and continue" to create your Ariba Account

Create account and continue

Cancel

### **Ariba – How to View Events**

Navigate to the Ariba Home Page.
You are likely to be defaulted to the
"Orders, Invoices and Payments" page.
In the top left click the Ariba Network dropdown and choose "Ariba Proposals and Questionnaires"

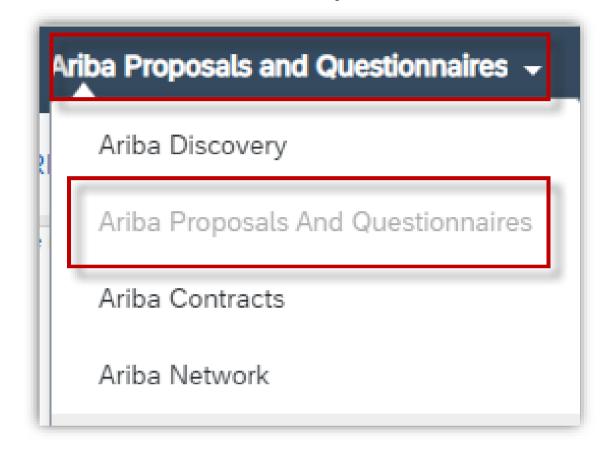

This will show all RFx and questionnaires (Registration and Risk) with their current status, the next slides shows how these are to completed

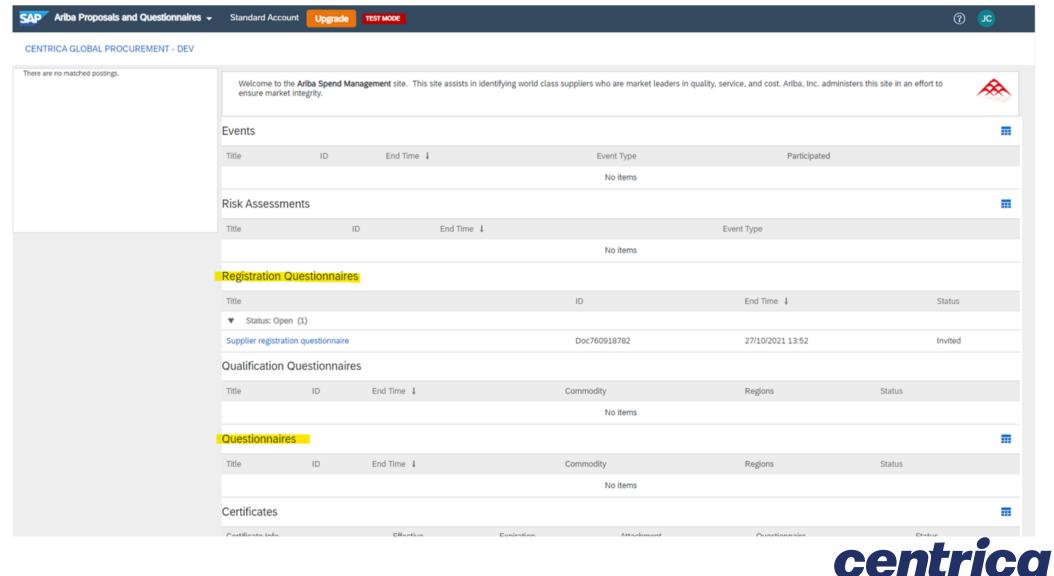

# Registration Questionnaire - General Information

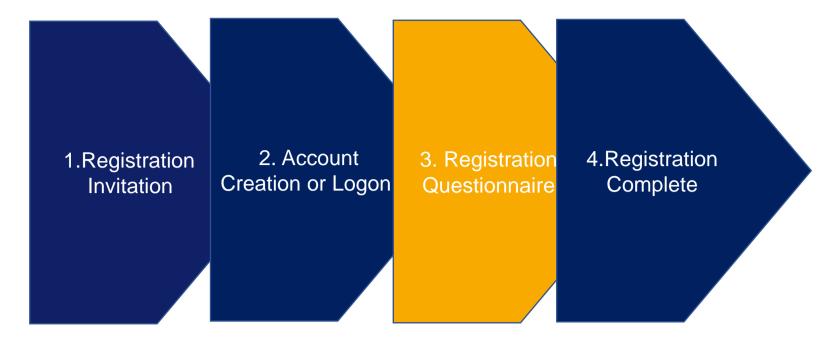

There will be a list of questions to be answered, complete the questions (mandatory will be marked with an asterisk\*).

### Section 2 consists of general information

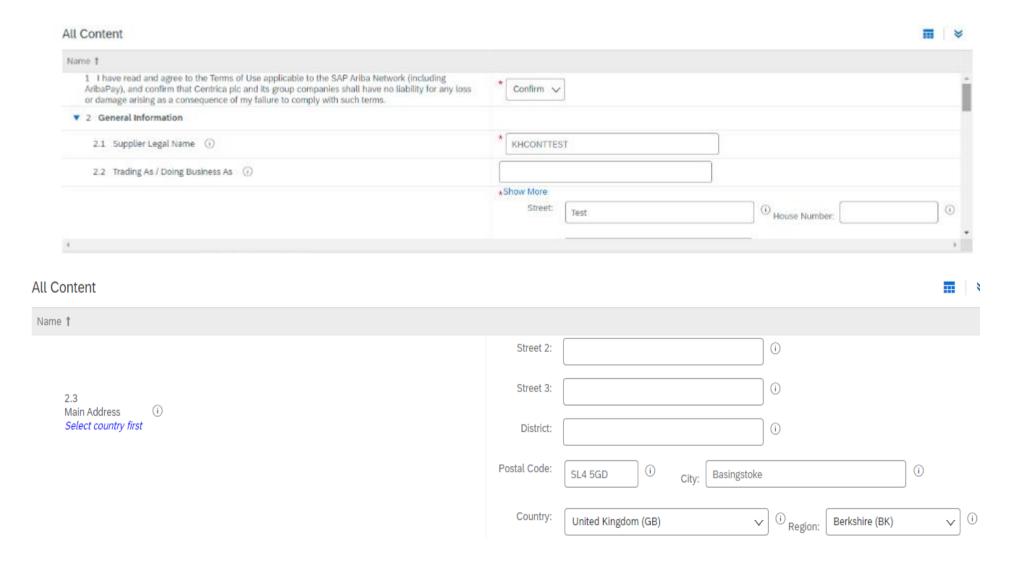

# Registration Questionnaire - Contact Details

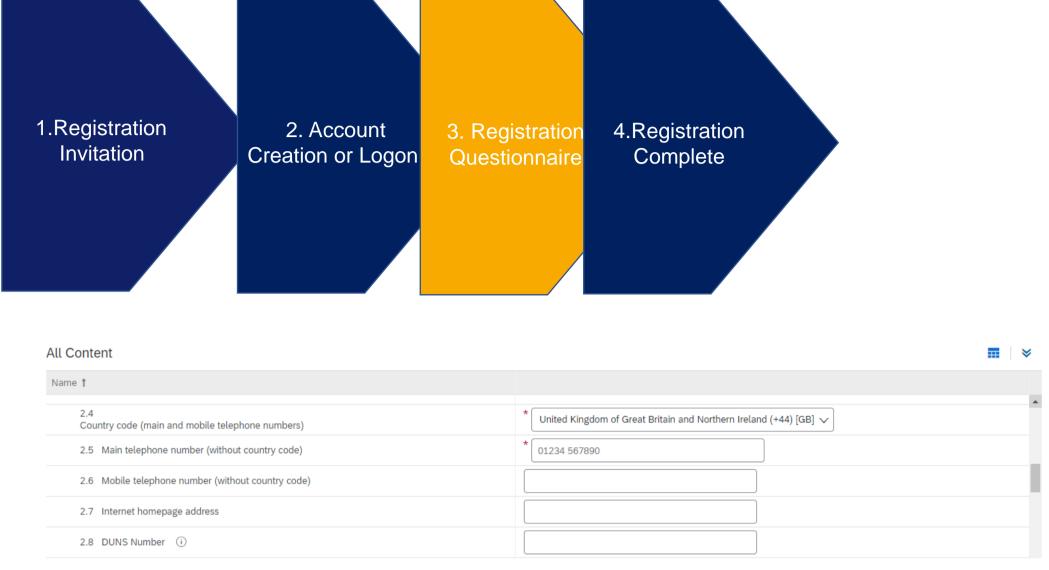

| All Content                                                                                                    | ■   >                     |
|----------------------------------------------------------------------------------------------------|---------------------------|
| Name †                                                                                                    |                           |
| -                                                                                                    |                           |
| 2.9 Please confirm if you provide to Centrica: goods, services, or both?                                                                                 | * Services V              |
| 2.10 Please confirm if you have VAT registration in the UK? (i)                                                                                          | * Yes V                   |
| 2.12 Please ensure that in the "5.1 Tax Number(s)" question you have selected the<br>appropriate country for you and entered a VAT Number or equivalent. |                           |
| ▼ 3 Transaction Information                                                                                                    |                           |
| 3.1<br>E-mail address for Purchase Orders (i)                                                                                                    | * pocenslpt2758@gmail.com |
| 3.2<br>E-mail address for Accounts Receivable                                                                                                    | * arcenslpt2758@gmail.com |

Section 3 consists of contact details

# Registration Questionnaire – Banking Information

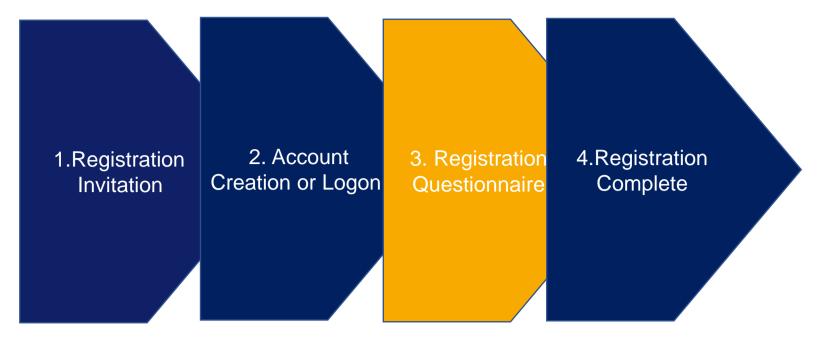

Section 4 requires banking information, there will be a separate window

Minimum required fields are:

Country, Bank Name, Bank Address (Branch, Street, City, State etc.) and Account Holder Name plus either

 Bank Key & Account Number or IBAN and SWIFT Code (BIC)

An attachment of a bank statement will also be required, when prompted

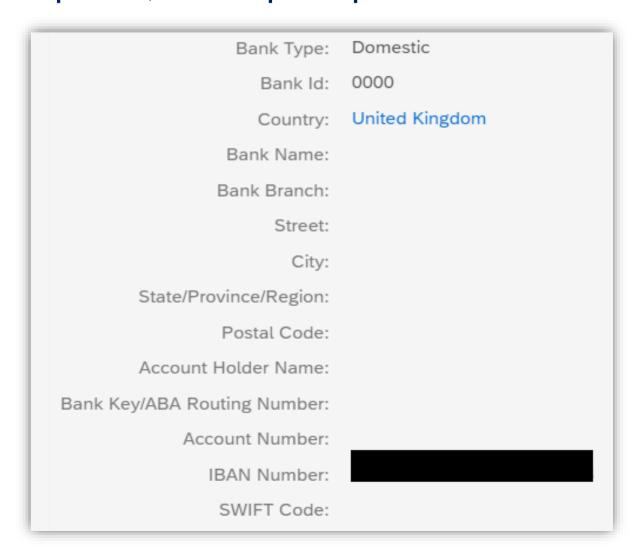

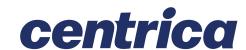

### Registration Questionnaire -**VAT Information**

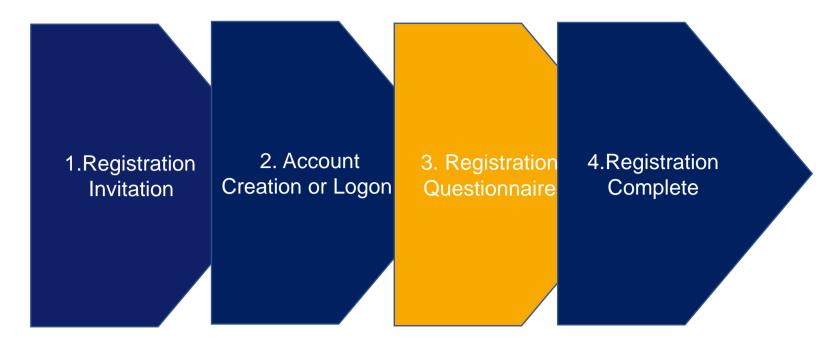

Section 5 there will be a separate window VAT details and requires an attachment of a Company header letter with VAT details and bank

| Country: United Kingdom (GB) (i)            |              |             |
|---------------------------------------------|--------------|-------------|
| Tax Name                                    | ТахТуре      | Tax Number  |
| United Kingdom: VAT Registration Number     | Organization | GB123456789 |
| United Kingdom: National Insurance Number   | Organization |             |
| United Kingdom: Company Registration Number | Organization |             |
| United Kingdom: Unique Tax Reference        | Organization |             |

Please attach official supporting documentation that supports the tax information provided (i)

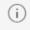

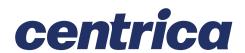

# Registration Questionnaire – Withholding Tax Information

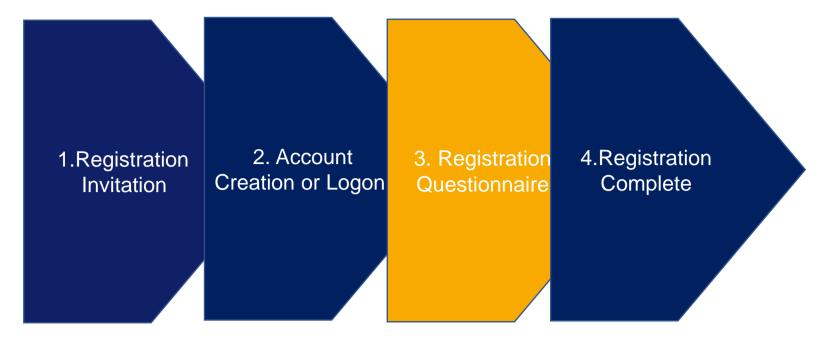

Section 6 requires withholding tax information (if appropriate) and the option to add any comment

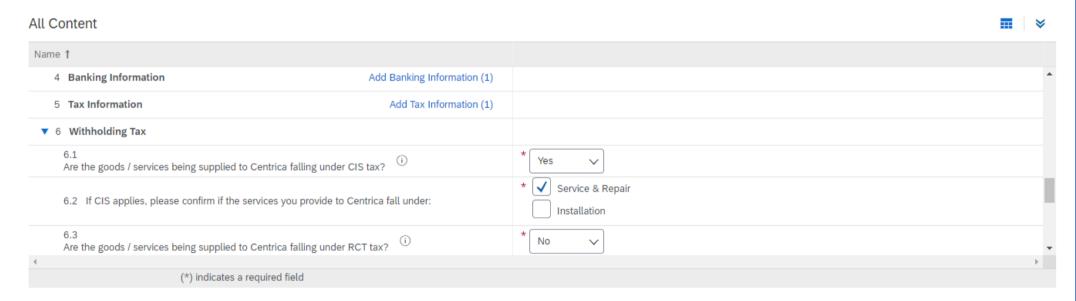

When ready click "Submit Entire Response"

Submit Entire Response

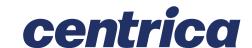

# Registration Complete – Next Steps

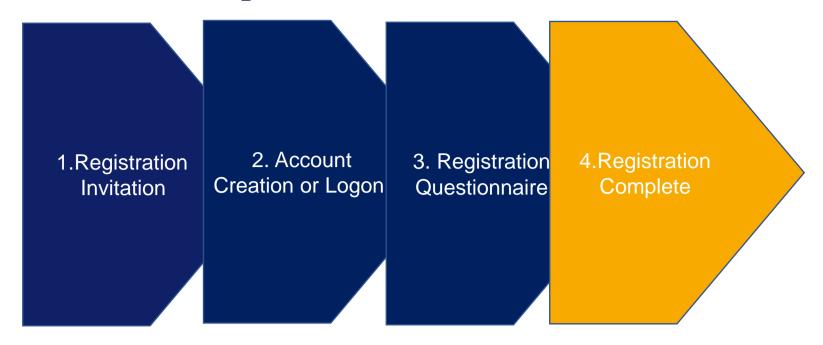

Your registration will be sent to the appropriate Centrica team for review. You will receive confirmation of your registration

You may also receive notification of your registration approval or a request for additional information

Once you are registered you can make changes to your own data e.g., bank details, address, contact details etc

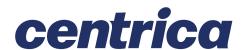

### Questions

If you have any Technical difficulties?

Contact Ariba Support by clicking on Network page and then on the bottom of the page either click view the training documentation available or click on Support

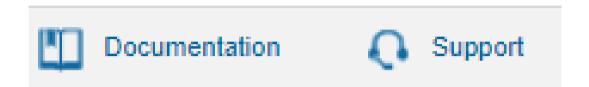

For questions that arise when completing your Registration and Qualification questionnaires, send an email to group.accountspayable@centrica.com

### Risk Questionnaire Process

1 Questionnaire Invitation

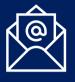

2. Account Logon

3. Risk Questionnaire (s)

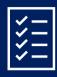

4.Risk
Questionnaire
Complete

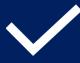

To Do:

Please click on the questionnaire link in the invitation email To Do:

Logon with your existing credentials

To Do:

Please fill out risks questionnaire(s) Congrats

You have now completed all the risk questionnaire(s)

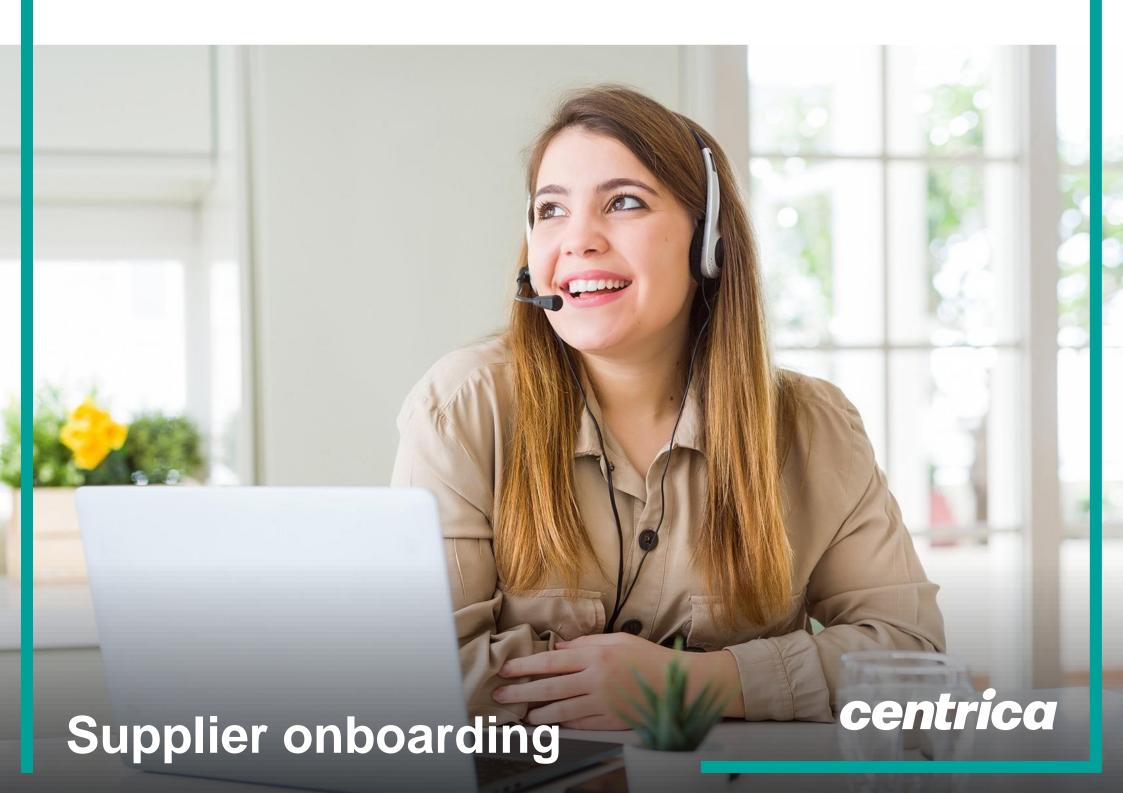

### **Questionnaire Invitation**

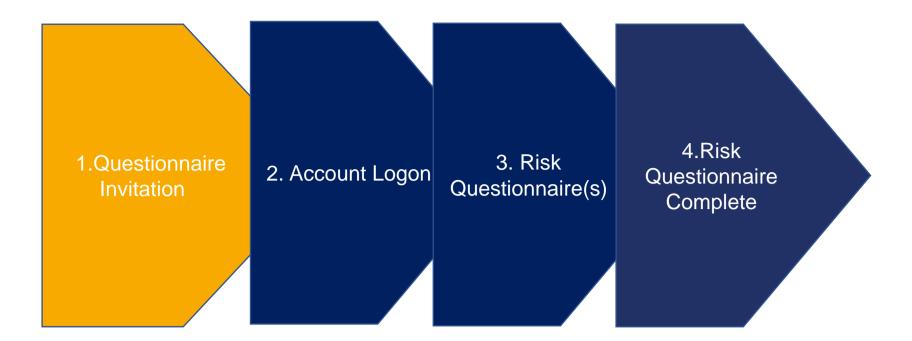

You will receive an invitation to register. Click on the link provided to access the registration questionnaire.

#### Centrica Global Procurement - TEST

Hello Steve Merton,

Please fill out the listed questionnaires and return them by the specified dates.

These questionnaires are necessary to complete the Pre-Qualification Process Flow process. Thank you for taking the time to respond to each one.

#### **Process Overview**

Process: Pre-Qualification

Category: Cleaning Equipment and Supplies

Region: All

Business unit: Centrica Plc Material: Not applicable Process owner: Tish Yapa

Message: please review and action

#### Questionnaire Overview

Name Assigned to Respond By
Resilience Questionnaire Steve Merton 10-Dec-2021 at 06:20

Click Here to view the process.

Best Regards, SAP Ariba team

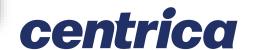

### Account Logon

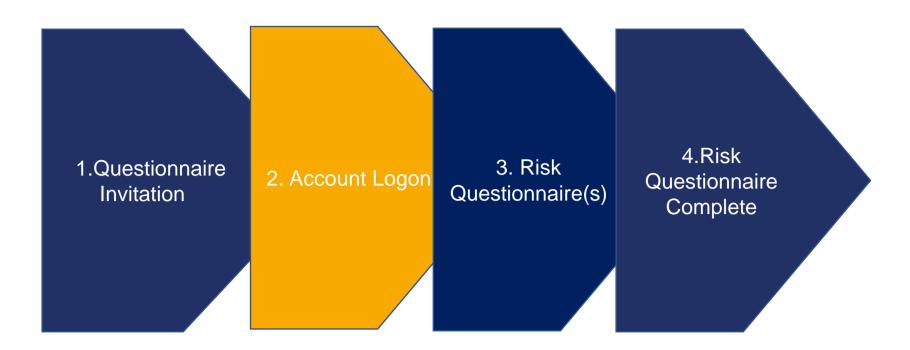

Log in using your existing Ariba Credentials

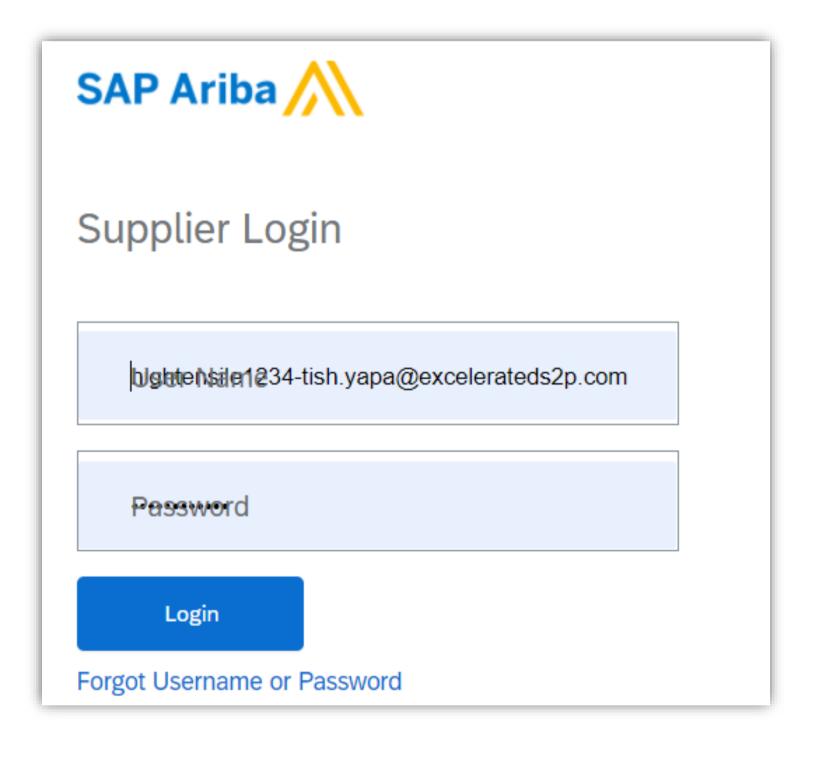

# Risk Questionnaire(s) – View Questionnaire

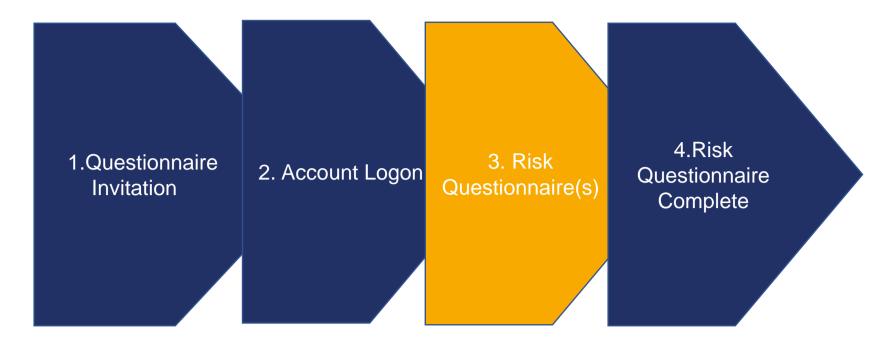

You are likely to be defaulted to the "Orders, Invoices and Payments" page. In the top left click the Ariba Network dropdown and choose "Ariba Proposals and Questionnaires"

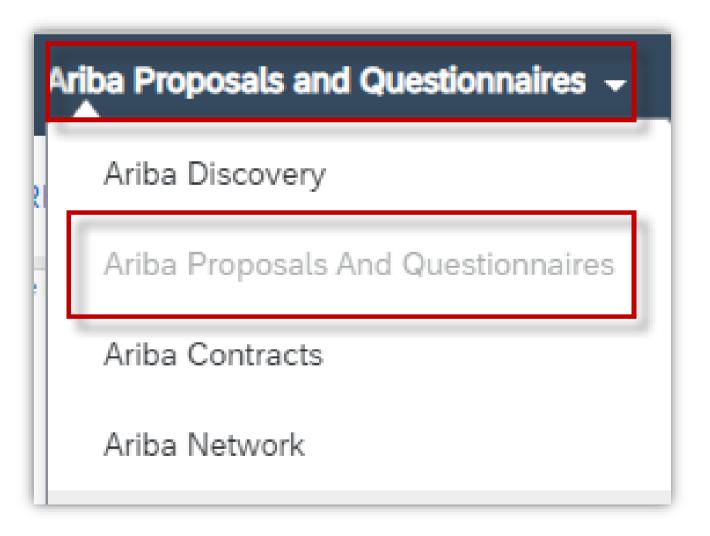

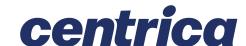

# Risk Questionnaire(s) – Complete Questionnaire

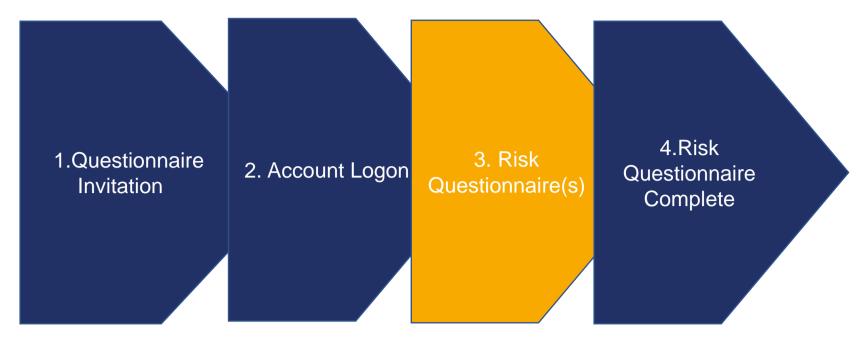

Navigate to Questionnaire section and check whether there are one or more risks questionnaires to be complete

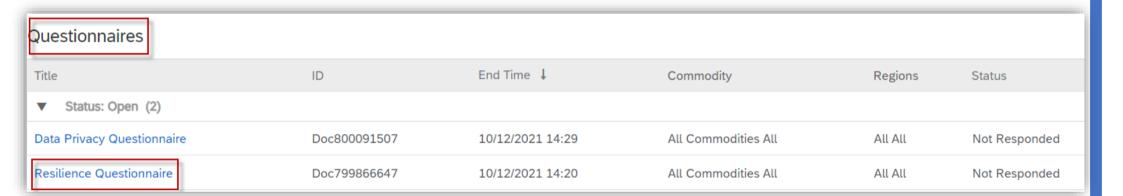

Click on the Questionnaire and this will open a new window, there will be a list of questions to be completed with the ability to upload documents.

Once all the questions have been completed, click Submit Entire Response

Submit Entire Response

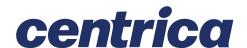

# Risk Questionnaire(s) – Complete Questionnaire

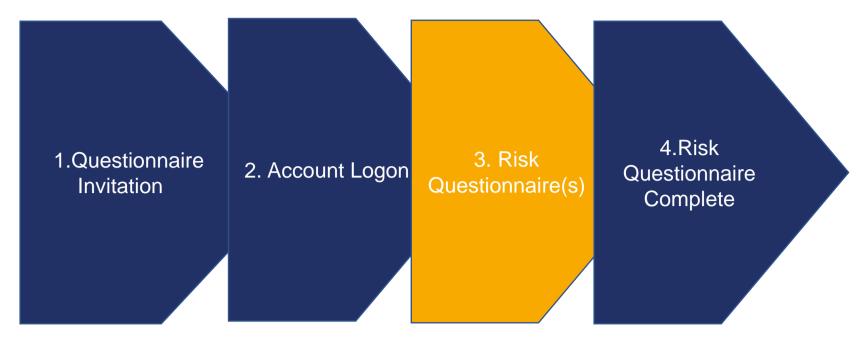

Click Go Back to return to the previous screen

The status of the questionnaire will be updated to show pending approval because this is being reviewed by the Centrica Risk SME

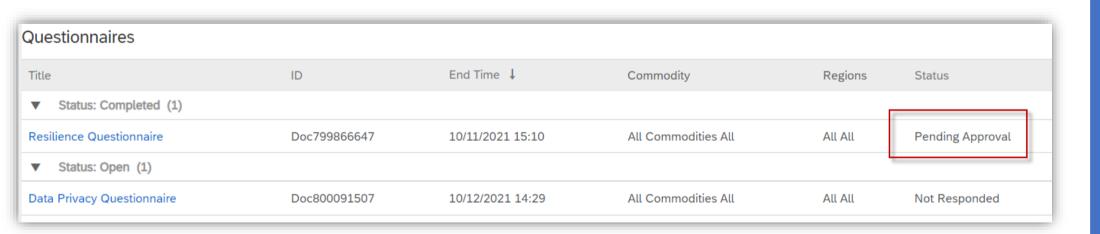

The Centrica risk SME may request further information on the Questionnaire, the questionnaire will need to be updated based on the request and submitted again

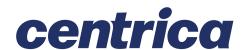

## Risk Questionnaire(s) Completed

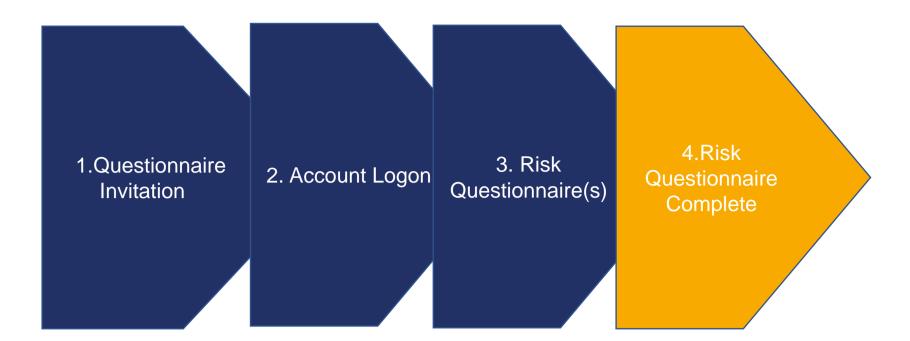

Once all the information has been provided the Centrica Risk SME will approve and the procurement process will continue

### Questions

If you have any Technical difficulties?

Contact Ariba Support by clicking on Network page and then on the bottom of the page either click view the training documentation available or click on Support

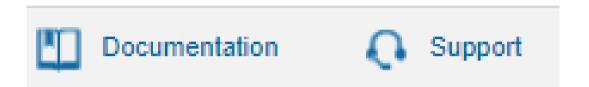

For questions that arise when completing your Registration and Qualification questionnaires, send email to group.accountspayable@centrica.com

## **Frequently Asked Questions**

| Question                                  | Answers                                                                                                    |  |
|-------------------------------------------|----------------------------------------------------------------------------------------------------|--|
| What is SLP?                              | At Centrica, we have been transforming the way we buy goods and services, with the aim of improving the experience for our employees and our suppliers. SAP Ariba is at the heart of our digital procurement strategy, and we have extended existing capabilities (sourcing, contracting, purchase orders e-invoicing) to now include supplier onboarding.  We have implemented SAP Ariba Supplier Lifecycle and Performance (SLP) to onboard our suppliers. SLP improves our onboarding process and allows all suppliers to self-serve and maintain their data within the system. |  |
|                                           | Ariba SLP is a portal / network for supplier self-service which allows suppliers to onboard and allows buyers and sellers to collaborate as well as enable efficient supplier management with SAP sub-ledger.  SLP makes it easier to onboard new suppliers by bringing the process into Ariba                                                                                                    |  |
| What is registration?                     | All Centrica Suppliers will be required to register in SLP with the ability to securely self-administer your own data                                                                                                    |  |
| How much does it cost to register in SLP? | It is completely free to register and use SLP                                                                                                    |  |

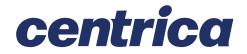

# **Frequently Asked Questions**

| Question                                                                                                 | Answers                                                                                                    |
|----------------------------------------------------------------------------------------------------|----------------------------------------------------------------------------------------------------|
| What do I need to do if I am an existing supplier and need to change data?                               | Existing Centrica supplier will be migrated to SLP and if you need to make a change, please contact <a href="mailto:vendrequ@centrica.com">vendrequ@centrica.com</a> who will send a communication and a link to register onto SLP. You will be required to complete an initial supplier SLP questionnaire, where there will be a need to populate information for us to validate. Some of the data we already hold for existing suppliers should already be pre-populated within the questionnaire and, for this data, it should just be a case of validating the information is still current. This data can be updated by yourself as/when required going forward.  There is support available on the Ariba Network and the <a href="mailto:Centrica Supplier site">Centrica Supplier site</a> has training documentation |
| I already have an Ariba Network ID (ANID), do I need a second one for the Supplier Registration?         | If you already have an ANID, then you do not need a second ID, simply log in with your user and password. If your current ANID is not connected with SAP, you will require a second one for the Ariba SLP/Supplier Registration.                                                                                                    |
| If you are already approved by another company on SAP ARIBA, does it require to be re-registered by SAP? | SAP ARIBA does not share supplier's registration information between different companies. Suppliers that were previously registered on SAP ARIBA and are not registered with Centrica must separately submit the Centrica supplier registration questionnaire.                                                                                                    |
| Is the supplier registration for the company or a person?                                                | Supplier registration is for companies and self-<br>employed. However, during the registration, the<br>authorised/designated user to complete and submit the<br>supplier registration questionnaire will be required to<br>sign up to SAP ARIBA to gain access to the company's<br>information                                                                                                    |

## **Frequently Asked Questions**

| Question                                                                       | Answers                                                                                                    |
|--------------------------------------------------------------------------------|----------------------------------------------------------------------------------------------------|
| How do I get notifications?                                                    | Email notifications will be sent to your contact person. The primary contact person will receive all status updates, notifications, or also SAP official notifications based on the email used at the time of registration. You are able to maintain your primary contact person and other designated users' roles via SAP ARIBA network. SAP ARIBA has tutorials specific for maintaining sap user roles under <a href="https://www.ariba.com">www.ariba.com</a> |
| What if an invite is sent to the wrong supplier contact?                       | You should not forward the invitation but rather get in touch with the contact mentioned on the Centrica invitation and ask them to send the invitation to another user. Centrica may perform checks to validate the new contact                                                                                                    |
| What is the process if you do not receive email notification for registration? | Suppliers who fail to receive SAP ARIBA invitations or email notifications should contact <a href="mailto:vendrequ@centrica.com">vendrequ@centrica.com</a> . The Centrica Support team will be able to re-trigger the invitation and email notifications as required. Please also check if the invitation email has potentially been moved to your SPAM folder                                                                                                    |
| Where can I find additional support on the Ariba Network?                      | If you need to recover your Ariba® Network password, Contact SAP® Ariba® support via chat, email, or complete their Supplier Web Form. Alternatively, access the Help Centre on https://supplier.ariba.com for more information and training on how to use the Ariba® Network  The Centrica Supplier site also has a FAQ on Ariba Network Account Access                                                                                                    |
| Who can I contact for more information?                                        | Centrica has a <u>supplier page</u> that provides background to the onboarding process and training guide  If you require any additional support contact us at: <u>Group.AccountsPayable@centrica.com</u>                                                                                                    |

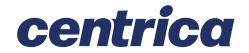